# CE74.55 Modeling of Water Resources Systems

February  $26^{th}$  and  $27^{th}$ , 2011

# Distributed rainfall‐runoff model: 1K‐DHM‐event

# Demonstration and Project

# Yasuto TACHIKAWA

#### *Dept. of Civil and Earth Resources Eng., Kyoto University, Kyoto 615-8540, Japan tachikawa@hywr.kuciv.kyoto-u.ac.jp*

### **1. Problem Statement**

Through this demonstration, a distributed rainfall-runoff model is constructed using HydroSHED topography data set. Then, by using the developed model, an example of rainfall-runoff simulation is presented. The goal of the example is to understand the mechanism of hydrologic response at the study area through distributed rainfall-runoff modeling.

# **2. Preparation of Rainfall-Runoff Simulation**

Please copy the folder "project" in CD to your PC at any folder. The total file size is about 512MB.

# **3. Preparation of Topographic Information for 1K-DHM-event**

### 1) Input data

The topographic information for a distributed rainfall-runoff model 1K-DHM-event is generated by using the HydroSHED (http://hydrosheds.cr. usgs.gov/) 30-second digital elevation and flow direction data. The DEM and flow direction data with ESRI grid format data for entire Asia (55E,-10S to 180E, 60N) from HydroSHED were downloaded and they were converted to short integer 2-bite binary data format to reduce the file size. These two input files are included in the folder

/project/hydroshed2topo/input/as\_dem\_30s\_clipped\_55—10-180-60.bin (246MB) /project/hydroshed2topo/input/as\_dir\_30s\_clipped\_55—10-180-60.bin (246MB)

2) Parameter data

First, you need to specify the study area by editing the parameter data file

/project/hydroshed2topo/clipArea.dat

This is a text data file. The study area is determined as a rectangular region by setting longitude and latitude as shown in Figure 1.

- The first row specifies the number of rows for the study region. The value must be integer.
- The second row specifies the number of columns for the study region. The value must be integer.
- The third row specifies Latitude (degree) of North West corner of the study area. The value must be integer.
- The forth row specifies Longitude (degree) of North West corner of the study area. The value must be integer.

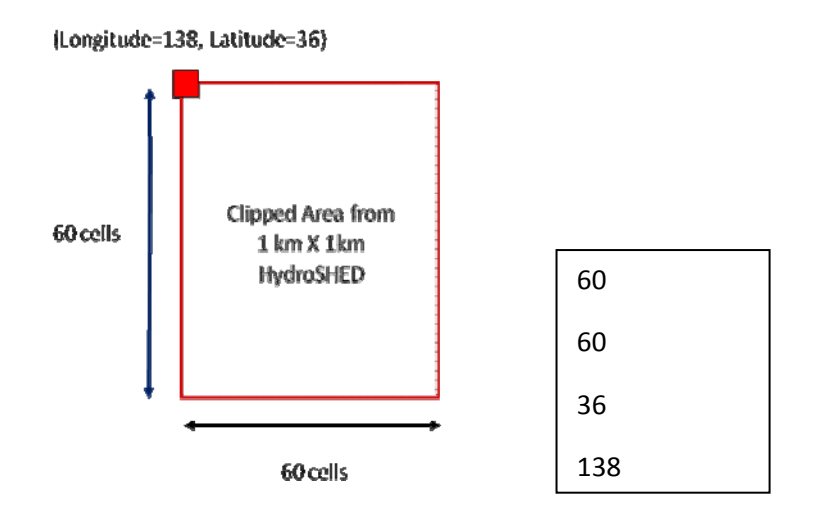

Figure 1: Setting study area. An example of clipArea.dat.

3) Generation of topographic information for 1K-DHM-event

Open the folder "/project/hydroshed2topo" and just click

"hydroshed2topo.exe"

4) Output files

All output files used for the 1K-DHM are created in the folder:

/project/hydroshed2topo/output

The files generated are below:

- **correctedMed.bin**: This is the corrected (pit removed) elevation information of the study area. The data was written in real 8 –byte binary data format.
- **down.bin**: Flow direction information. The direction convention is shown in Figure 2. The data format is integer 4-bite binary.

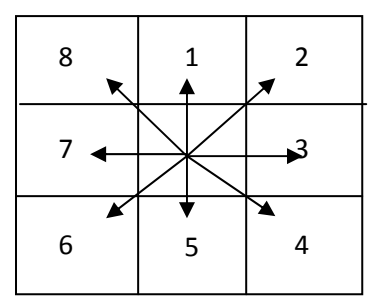

Figure 2: Flow direction information.

- **basin.bin**: Accumulated catchment area information. The data format is integer 4-bite binary.
- **riverNumber.bin**: Each river basin is numbered starting from 1 and then each grid cell is assign a value corresponding to the basin number which the cell is belongs to. The data format is integer 4-bite binary.
- **• riverNumList.txt**: This is a text file which contains the river basin numbers of the study area at Column 1, location information of the outlet of each basin from Column 2 to 5 (row number starting from 1, column number starting from 1, Latitude (second), Longitude(second), and the basin area at Column 6 (number of grids) as shown in Figure 3. If the user wants to calculate the discharge data only at some selected basins using 1K-DHM model, then the user can delete all the other basins from this text file and keep only the necessary basins.

```
1  2  11  497145  129585  3
2  2  13  497205  129585  5
3  2  14  497235  129585  2
4  2  16  497295  129585  136
5  2  20  497415  129585  2
…
```
Figure 3: An example of riverNumList.txt.

Additional files are also created, which are ESRI ASCII files to be imported to ArcGIS to visualize the study region:

- **ESRIDEMMed.asc**: The DEM data for the study region. This is the corrected (pit removed) elevation information of the study area, which corresponds to **correctedMed.bin**.
- **ESRIFlowDIR.asc**: The Flow Direction data for the study region, which corresponds to **down.bin**.
- **ESRIBasin.asc**: Accumulated catchment area information, which corresponds to **basin.bin**.
- **ESRIRiverNumber.asc**: The river basin numbers of the study area, which corresponds to **riverNumber.bin**.
- **ESRIcutdem.asc**: The DEM data for the study region. This is the original data clipped for the study region.
- **ESRIcutdir.asc**: The DIR data for the study region. This is the original data clipped for the study region.

#### **4. Preparation of Rainfall Data**

It is necessary to create a text file of effective hourly spatially distributed rainfall data. If the data duration is shorter than simulation time, remaining rainfall is assumed to zero. A part of a sample data file is shown in Figure 4. The rainfall data file name is "rain.dat" and should be placed at

### /project/1k-dhm-event/input/rain.dat

The first line of "rain.dat" is Year, Month, Day, Hour, Column Number, and Row Number of spatially gridded rainfall data. From the next line, rainfall intensity values (mm/hr) are stored beginning from the North-West grid and lining to East, then, moving to the South in the next line. Each data is delimited by white space characters (SPACE, TAB, or CR). You can change the rainfall intensity data for your study purpose.

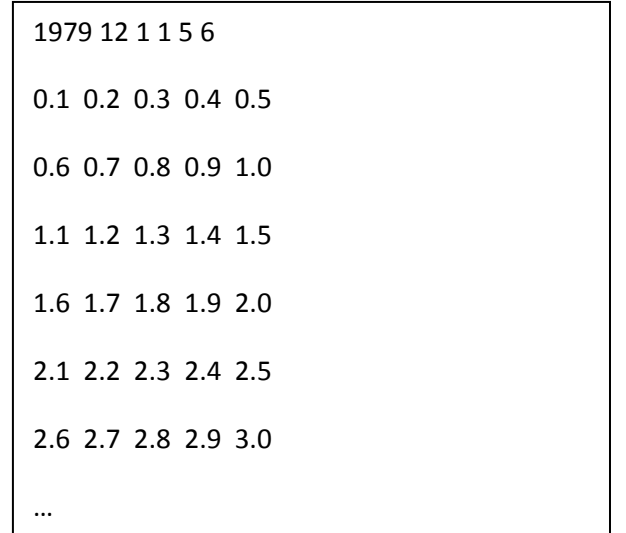

Figure 4: Part of rain.dat. The 1<sup>st</sup> Row is: Year, Month, Day, Hour, Column Number, Row Number. From the  $2<sup>nd</sup>$  to  $7<sup>th</sup>$  Rows, effective rainfall intensities (5 columns and 6 rows) in mm/hr are stored.

The geographic structure is shown in Figure 5. The rainfall intensity data represents the intensity of each grid center. The time interval of the rainfall intensity must be hour. Figure 6 shows the relation between the rainfall-runoff simulation region and rainfall grid region. For runoff simulation, the nearest grid of rainfall intensity is selected.

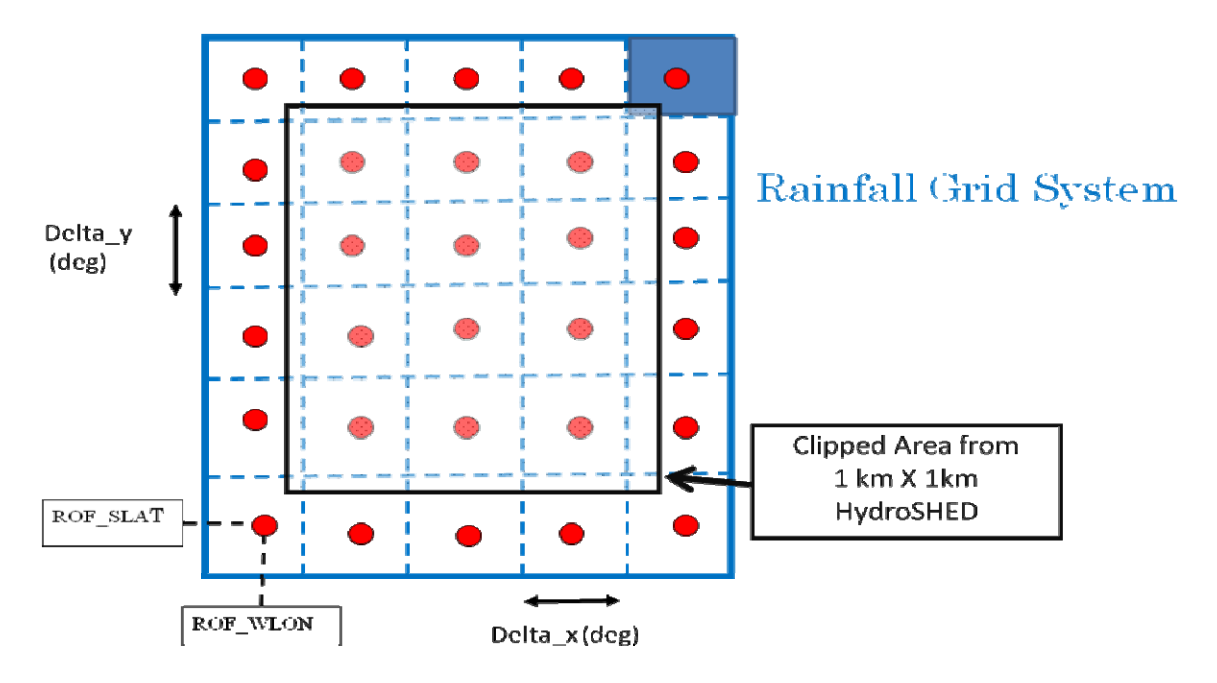

Figure 5: Structure of coordinate of the rainfall grid system.

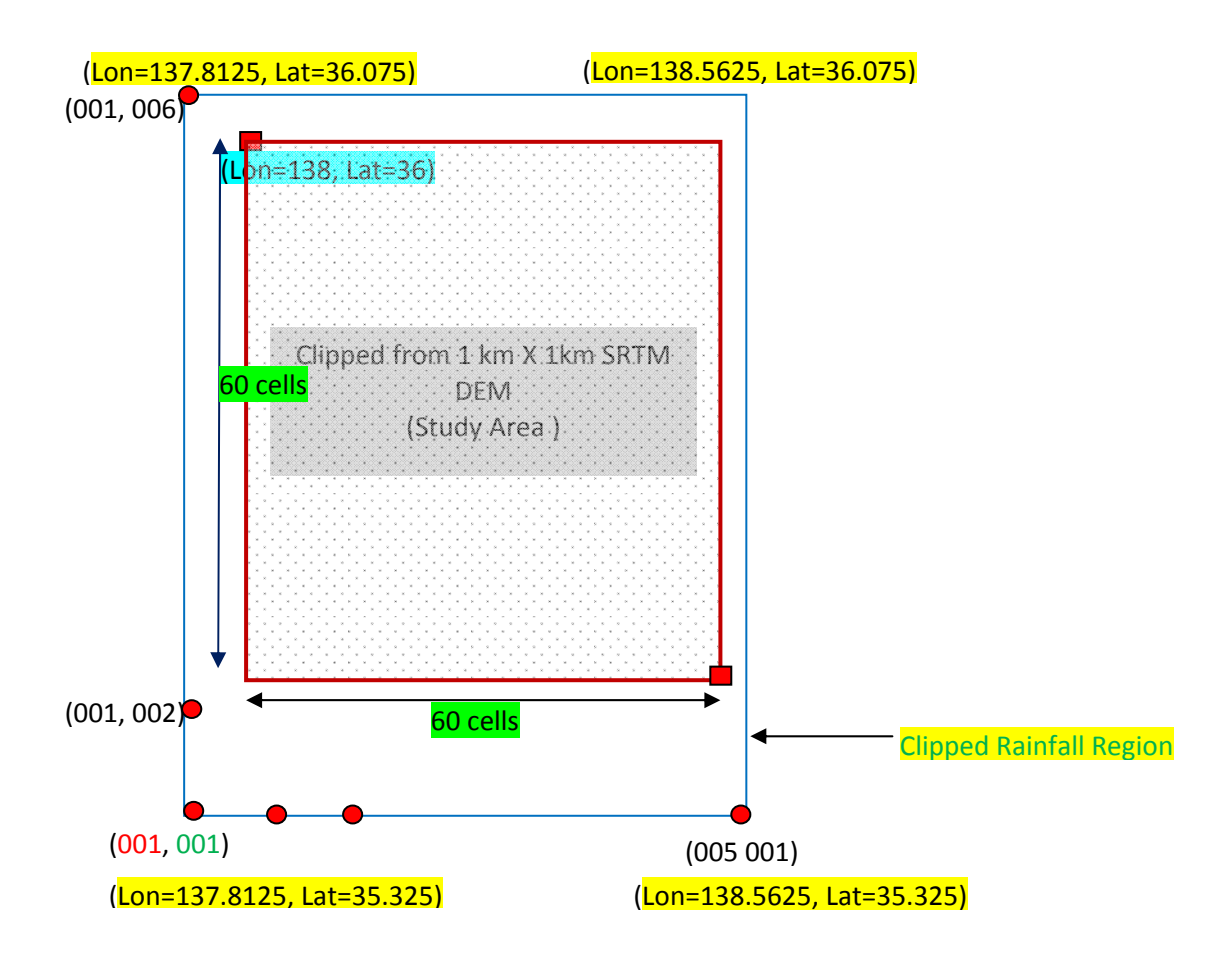

Figure 6: Geographic relation of rainfall-runoff simulation area and rainfall grid region.

# **5. Rainfall-Runoff Simulation Using 1K-DHM-event**

Figure 6 shows the geographic relation of the rainfall-runoff simulation area and the rainfall grid region for the example data. The procedures for runoff simulation are as follows:

1) **Topography data setting**: Copy the topographic information files (above mentioned five files)

from /project/hydroshed2topo/output/ to /project/1k-dhm-event/topoData/

2) **Rainfall data setting**: Set the rain data and place rainfall data file at

/project/1k-dhm-event/input/rain.dat. (The file name must be rain.dat.)

3) **Runoff simulation parameter setting**: Edit the runoff simulation parameter file

/project/1k-dhm-event/param-event.dat

by using any text editor. Delimiter of each data is white space characters.

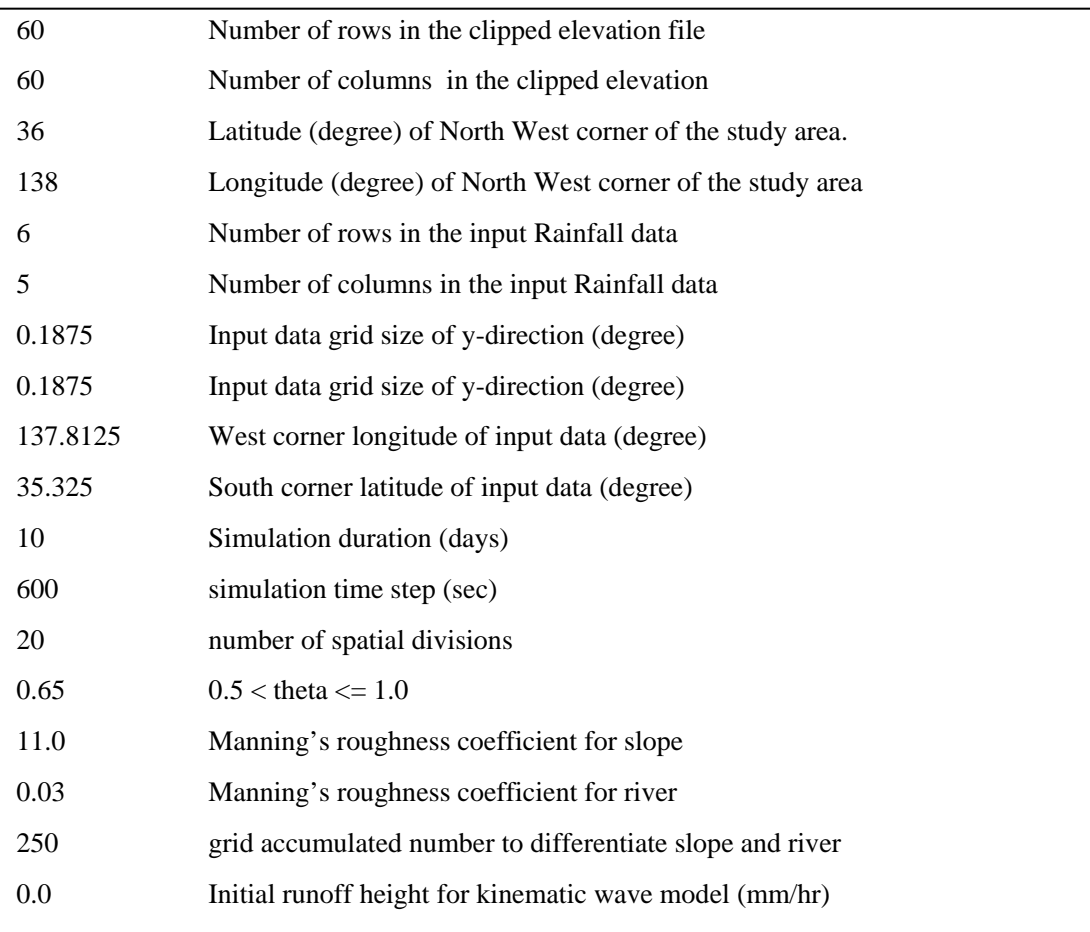

Figure 7: An example of param-event.dat.

The parameter values to set in param-event.dat are as follows:

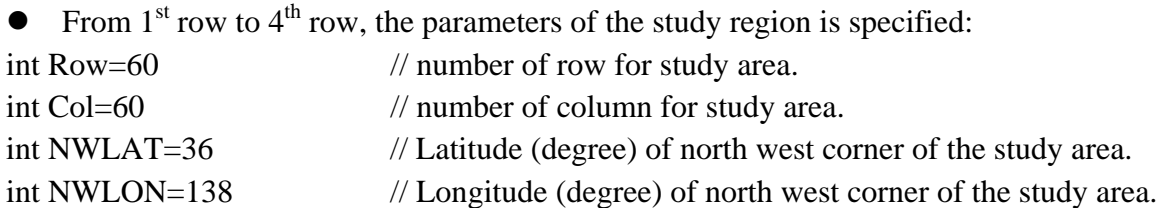

• From  $5<sup>th</sup>$  row to  $10<sup>th</sup>$  row, the parameters of the rainfall data is specified: int ROFnum  $row = 6$  // Number of row of input rainfall data int ROFnum  $col = 5$  // Number of column of input rainfall data double Delta\_y =  $0.1875$  // Input data grid size of y-direction (degree) double Delta\_x =  $0.1875$  // Input data grid size of x-direction (degree) double ROF\_WLON =  $137.8125$  // West corner longitude of input data (degree) double ROF\_SLAT =  $35.325$  // South corner latitude of input data (degree)

The  $11<sup>th</sup>$  row is a parameter to determine the simulation term. int Ndays  $= 10$  // Simulation duration (days)

From  $12<sup>th</sup>$  row to  $14<sup>th</sup>$  row, the parameters for the finite difference condition are specified. Usually, you do not need to change these parameter values.

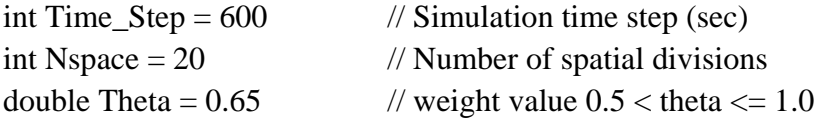

```
From 15<sup>th</sup> row to 17<sup>th</sup> row, the parameters for the kinematic wave model are specified.
double Man_slope = 11.0 // Manning's roughness coefficient for slope (m-s unit)
double Man_channel = 0.03 // Manning's roughness coefficient for river (m-s unit)
int Threshold basin = 250 // grid accumulated number to differentiate slope and river
```
The  $16<sup>th</sup>$  row is a parameter to determine the initial condition. double initialROF =  $0.0$  // Initial runoff height (mm/hr)

### 4) Rainfall-runoff simulation

Open the folder "/project/1k-dhm-event" and just click

"1k-dhm-event.exe"

All runoff simulation results are created in

/project/1k-dhm-event/output

The files created are below:

- $\bullet$  **dischargeDaily.bin:** The file contains the average daily flow  $(m^3/\text{sec})$ .
- $\bullet$  **dischargeHourly.bin:** The file contains the hourly flow  $(m^3/\text{sec})$ .
- **dischargeHourlyMaxInDay.bin:** The file contains the maximum hourly flow value for each day  $(m^3/sec)$ .

The data are stored in GRADS binary data format and can be visualized using GRADS (http://www.iges.org /grads/).

# 5) Compile

If you want to change the source code, compile a modified code using:

- MS Windows environment: Microsoft Visual Studio 2008 with C++ compiler is useful. You can download a free version of Visual C++ Express Edition from Microsoft web site.
- Linux/Unix environment: The executable is created by using the following command

g++ -o 1k-dhm-event.exe 1k-dhm-event.cc cellfunc.cc roffunc.cc

## **6. Output Data Analysis**

## **6.1 Visualization of time and space change of discharge using GRADS**

GRADS is a free visualization software mainly used by meteorologists. The software works on Windows and Linux/Unix environment. GRADS is available from http://www.iges.org /grads/.

You can use an example of GRADS control files "flowAnalysisGradsDayly.ctl" and "flowAnalysisGradsHourly.ctl" in "/project/misc/gradsControlFiles". Please see the detail information at the web page. Figure 8 is a spatial distribution of discharge at the study region.

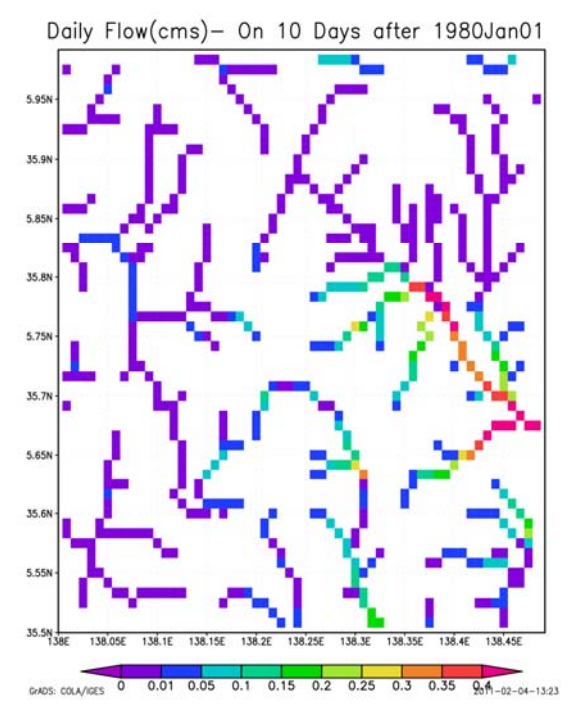

 Figure 8: Spatial view of simulated discharge using GRADS.

# **6.2 Visualization of time and space change of discharge using makeImage.exe and IrfanView**

If you do not have GRADS, you can generate PPM format image files and see it using a free image viewer IrfanView. The procedure to see the animation of time and space change of discharge is as follows:

- (1) Run the image generation program makeppm.exe. This program reads the GRADS format output hourly discharge data **dischargeHourly.bin** and generate PPM format image files under image folder. To run the program,
	- 1-1) Open the folder "/project/1k-dhm-event"
	- 1-2) Click "makeppm.exe"
	- 1-3) Image files are gerenated under "/project/1k-dhm-event/image/".
- (2) Install IrfanView. This is a very popular free image viewer. Click

/project/misc/irfanview/irview428\_setup.exe

The viewer is installed and you will find the icon on your MS-Windows desktop.

(3) Click the IrfanView icon and select [File] $\rightarrow$ [Slideshow]. Then, set the location of PPT image file. You can enjoy the animation.

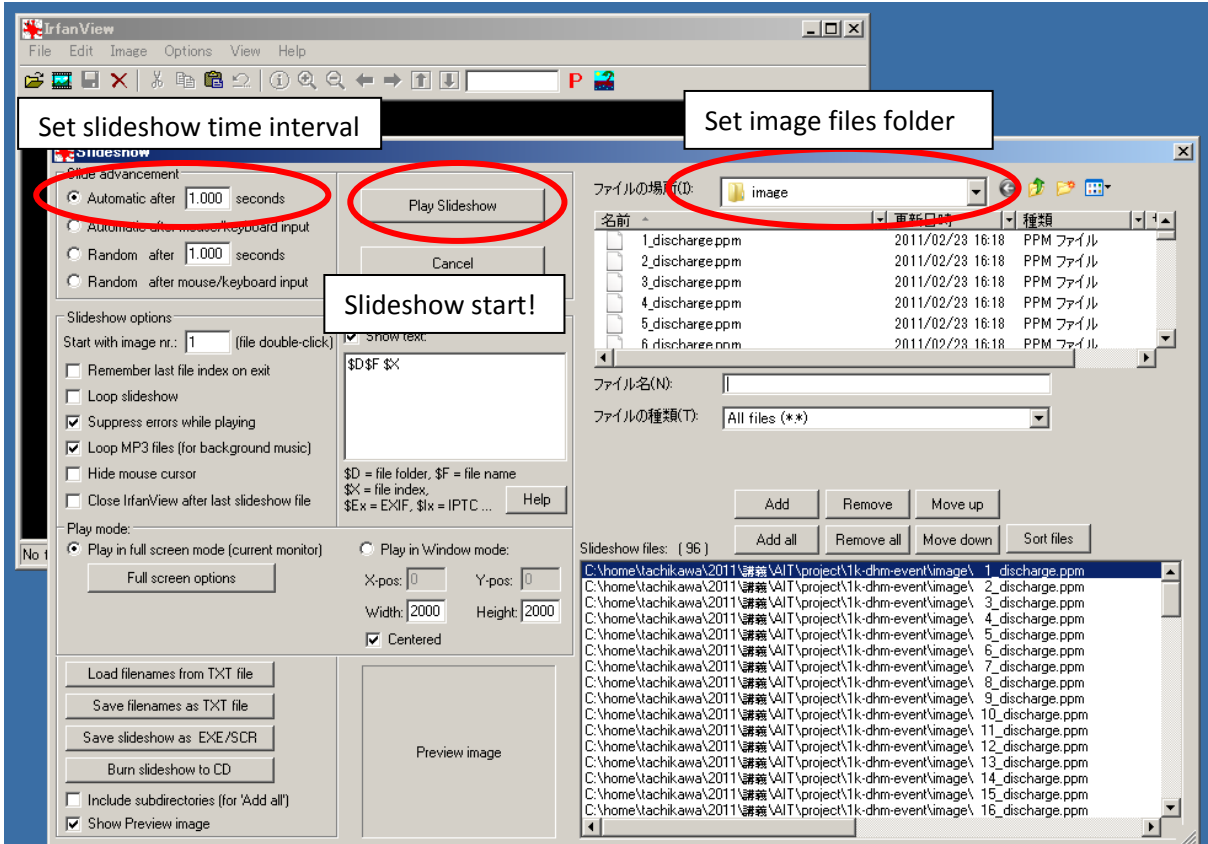

Figure 9: IrfanView Slideshow setting.

(4) Another method to view the animation is to select [FIle] $\rightarrow$ [Open], select the image folder and click the first image. Then, select  $[View]\rightarrow [Start/Stop$  automatic viewing]. You can select  $[View] \rightarrow [Display option (window mode)]$  to enlarge the image.

## **6.3 Time series of discharge data at specific point**

The procedures to extract the time series of discharge data at the specific point is as follows:

- (1) Run the time series extraction program pointdata.exe. This program reads the GRADS format output hourly discharge data **dischargeHourly.bin** and generates text format time series data under /output. To run the program,
	- 1-1) Open the folder "/project/1k-dhm-event".
	- 1-2) Click "pointdata.exe".
	- 1-3) You will be asked to input the column and row number to extract the data. To determine the column and row number, it is useful to see the accumulated catchment data "/project/hydroshed2topo/output/ESRIBasin.asc to examine the discarge with large catchment size. The row and column number begins from the North West corner starting from 1.
	- 1-4) The extracted data is genereated under \1k-dhm-event\output\Col-Rowdischarge.dat. The first column of the data is time count (hour) and the secondcolumn is discharge  $(m<sup>3</sup>/sec)$ .
- (2) To draw the hydrograph, you can use GnuPlot or Excel.

### **7. Project Tasks**

- 1) Run the 1K-DHM-event model by setting different model parameters. For example, change the Manning rouness coefficient, and see the change of time and space of discharge. Then, discuss why the change happens.
- 2) Run the 1K-DHM-event model by setting different rainfall data, and see the change of time and space of discharge. Then, discuss why the change happens.

If you would like to learn more, let's apply 1K-DHM-event to a different catchment. If you can use ArcGIS, you can check visually your study area.

Each group is required to submit a project report with maximum 10 pages including objectives of the project, simulation results, findings, discussion and conclusions.